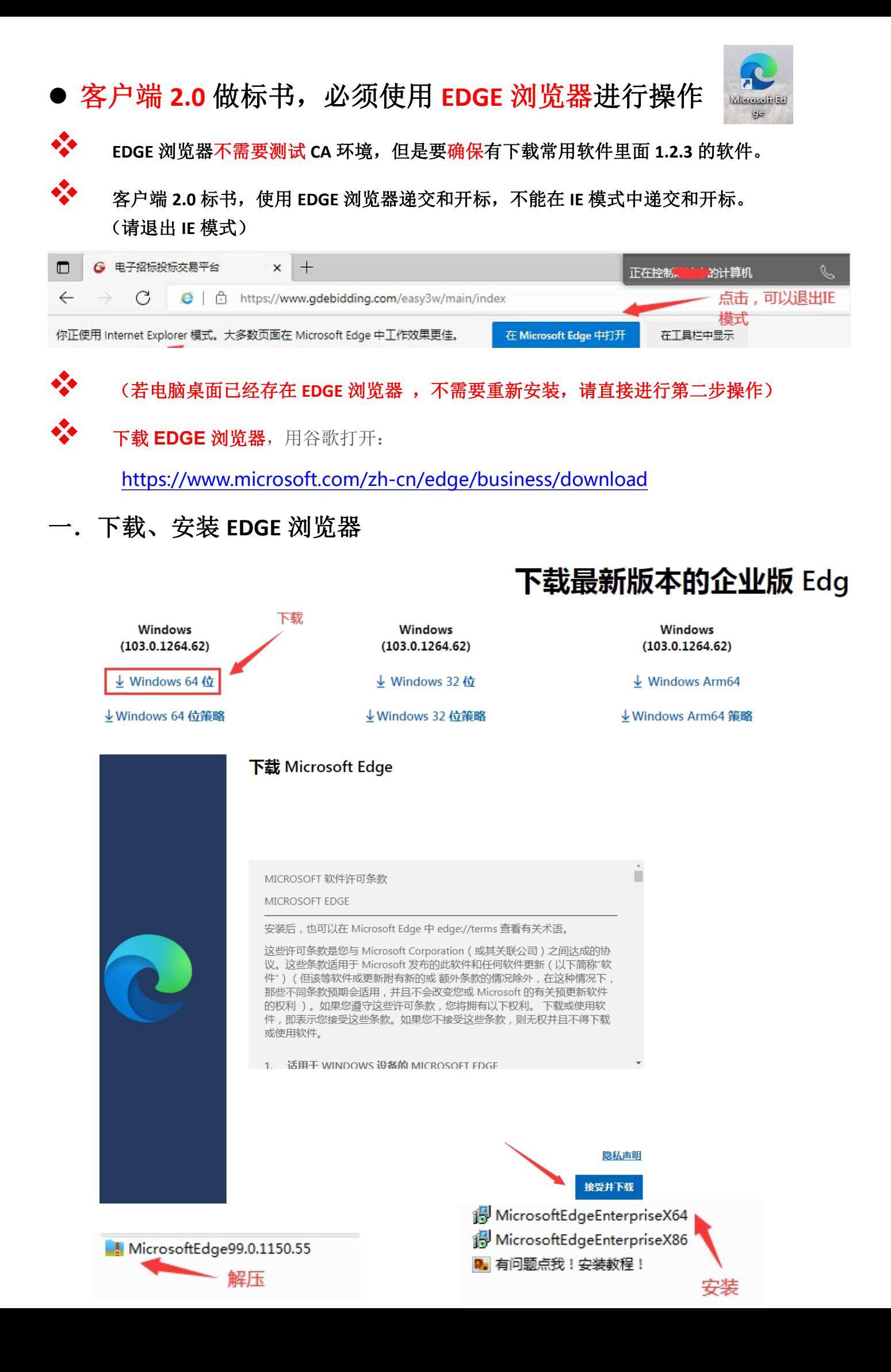

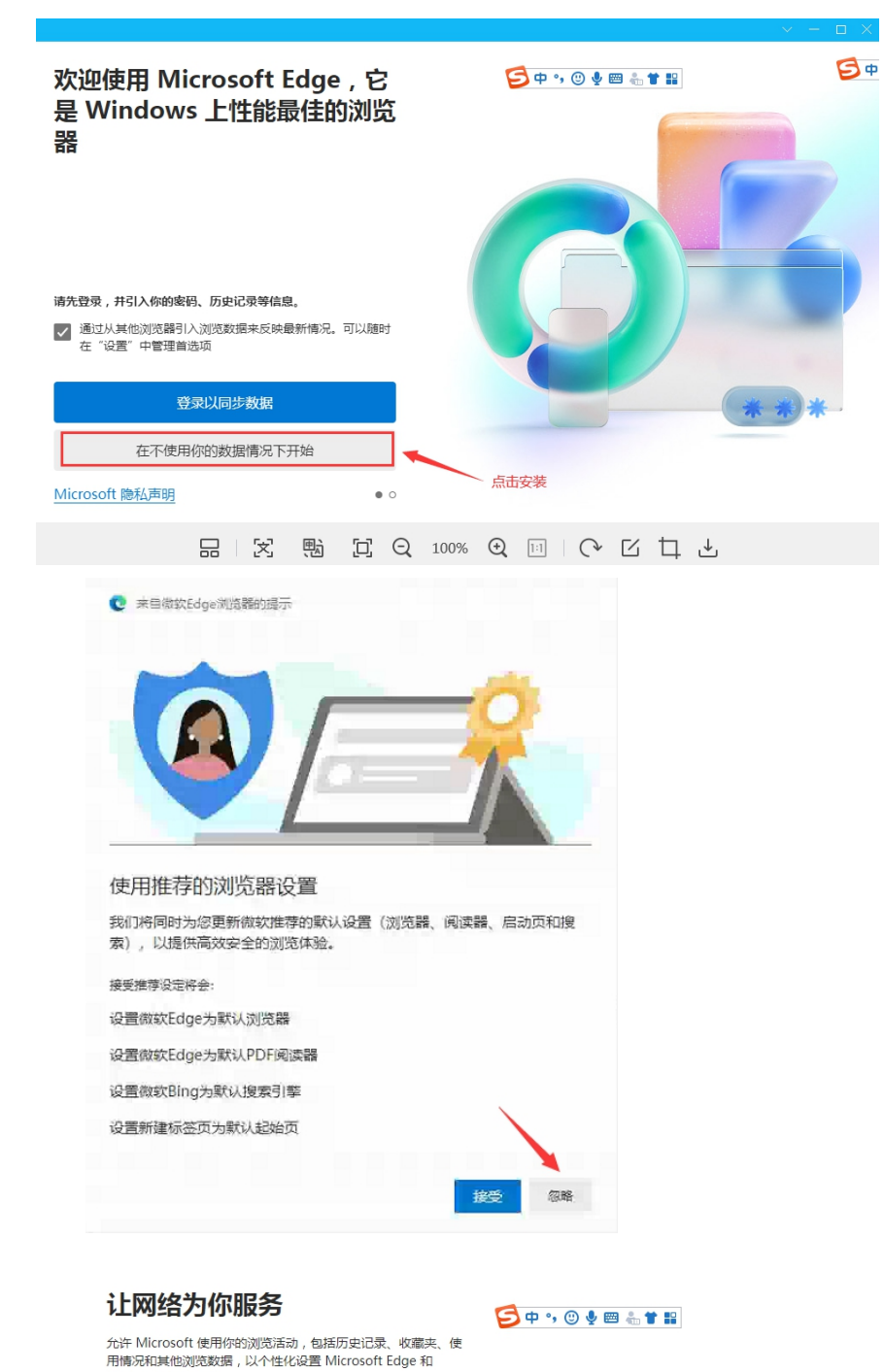

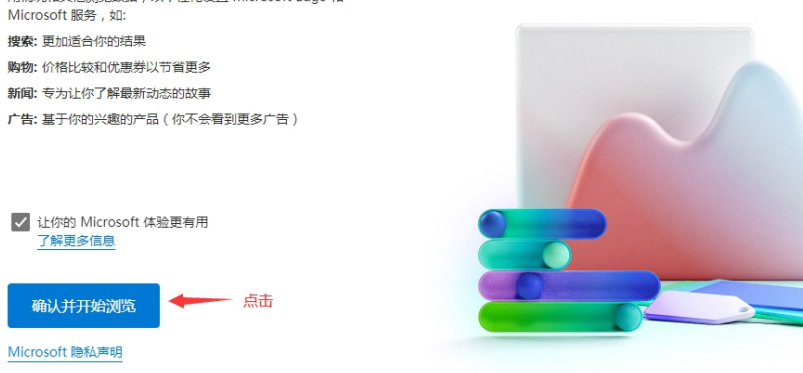

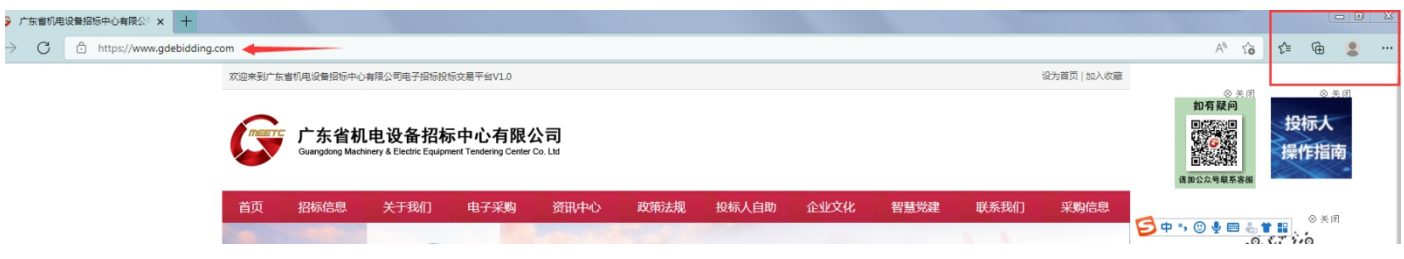

二.登录我们官网后台,上传、递交投标文件时,必须安装该浏览器的识别

**CA** 驱动程序。(上方会自动弹出安装提示)

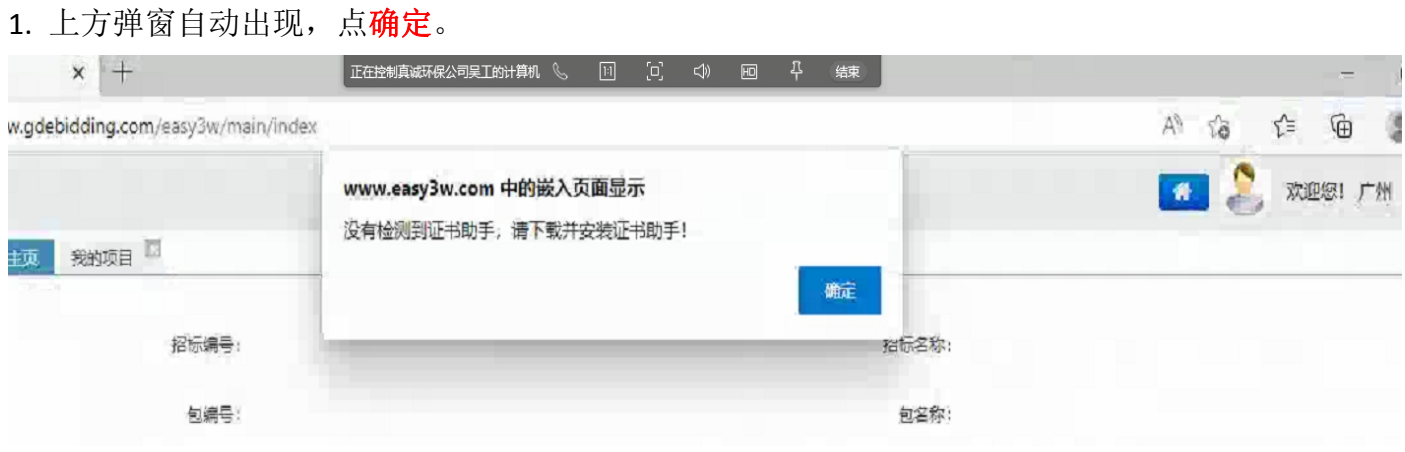

2. 确定,自动安装。

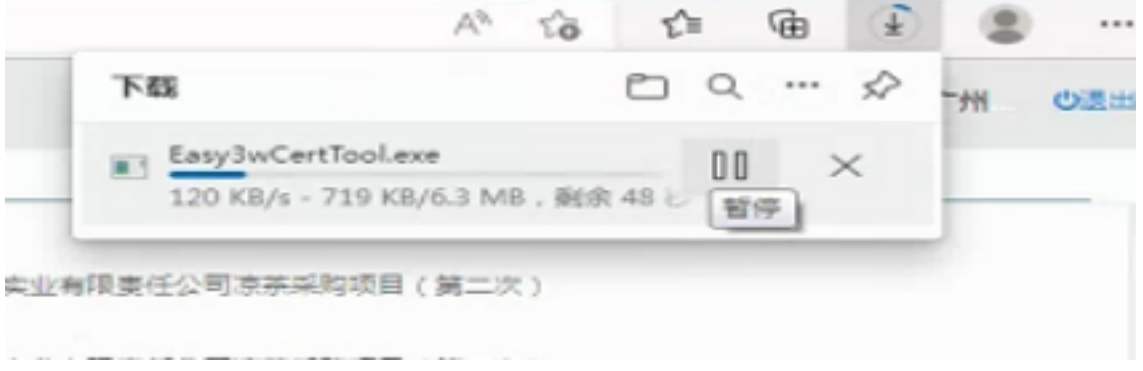

3. 安装后,打开文件。(若没有出现,点击右上角 **3** 个点,下载,即可看到下载的软件)

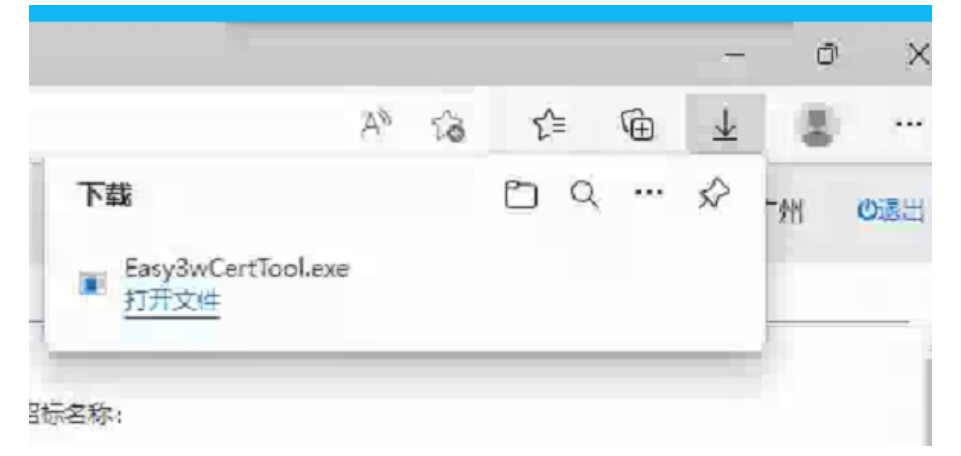

4.打开文件安装,如果看不到该画面,可以留意电脑屏幕下方,点绿色图标会出现安装程序。

G

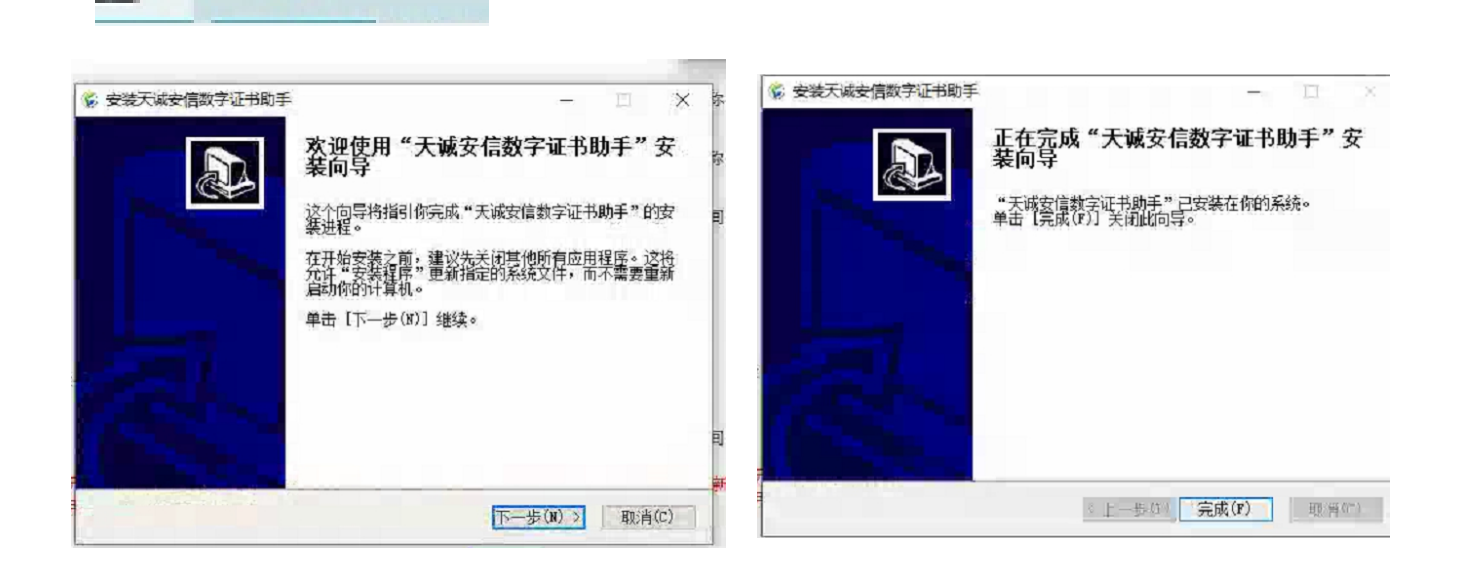

**4.** 安装完后,刷新页面,继续、递交标书。(若卡住了,可以关闭浏览器,重新登录)